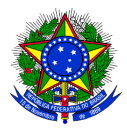

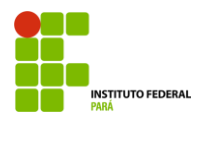

## **PROCEDIMENTO PARA EMISSÃO DE FORMULÁRIOS E REQUERIMENTOS DIVERSOS.**

Para acessar o sistema, siga o passo a passo a seguir:

1. Em seu navegador digite o endereço eletrônico do sistema Integrado de Gestão de Pessoas: <https://sigp.ifpa.edu.br/>

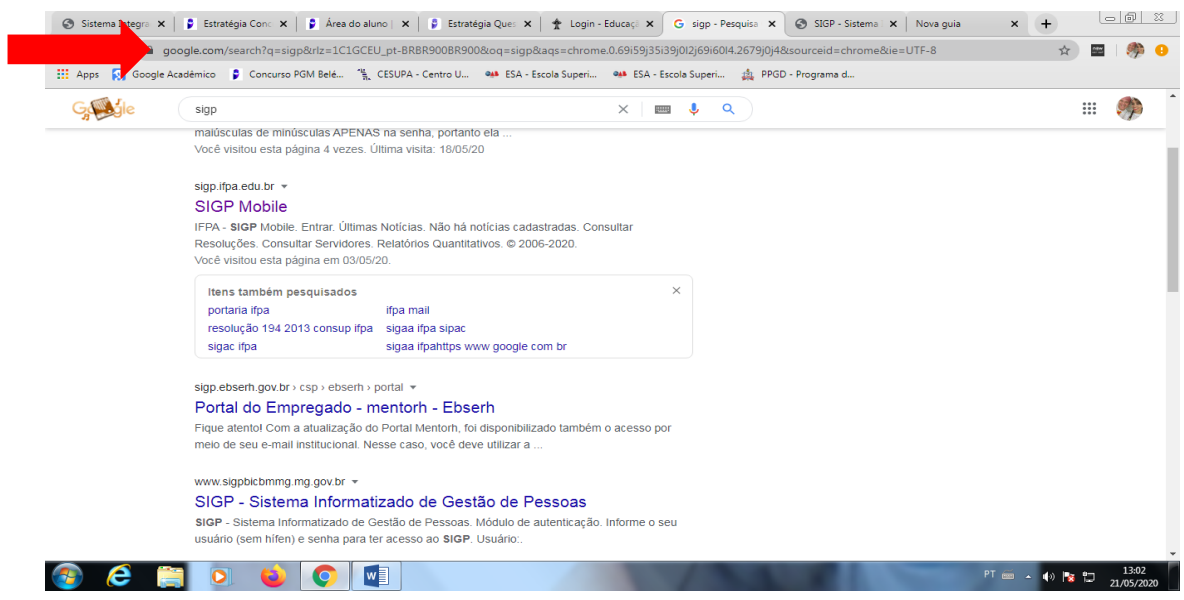

2. No canto superior esquerdo, clique em: **Entrar no sistema**

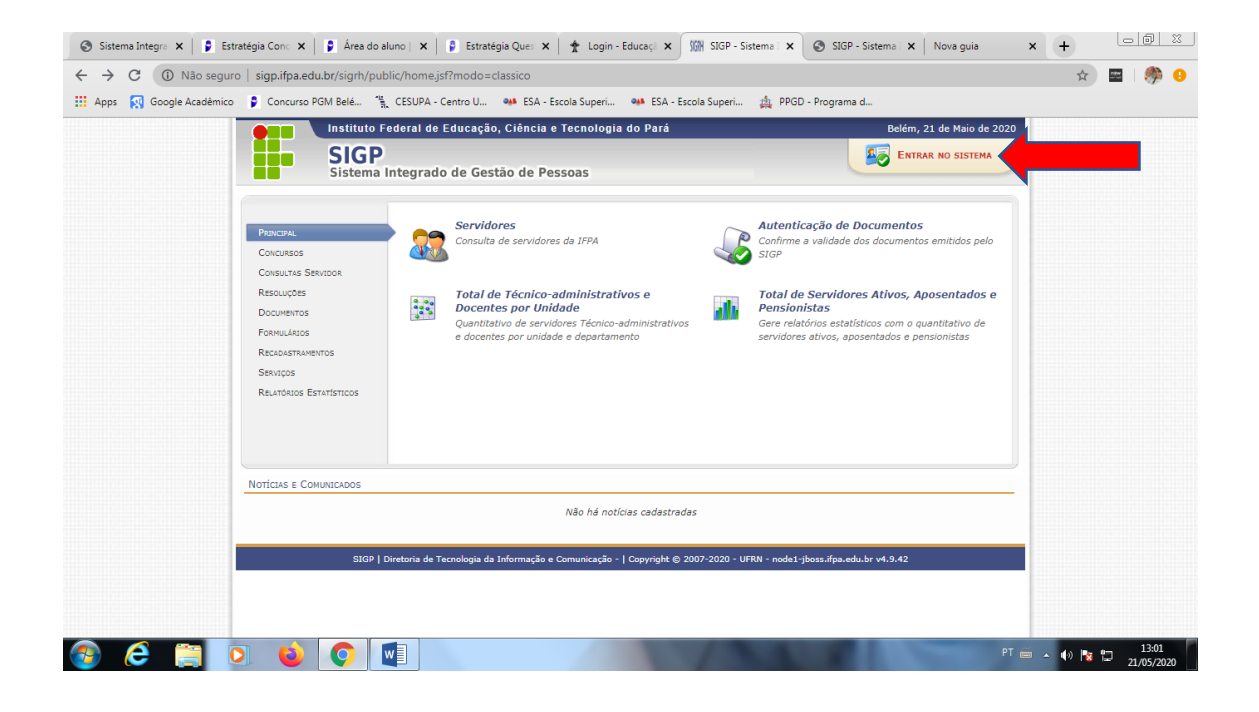

3. Nas opções usuário e senha, digite usuário e senha do seu e-mail institucional, o mesmo utilizado no acesso aos computadores da instituição:

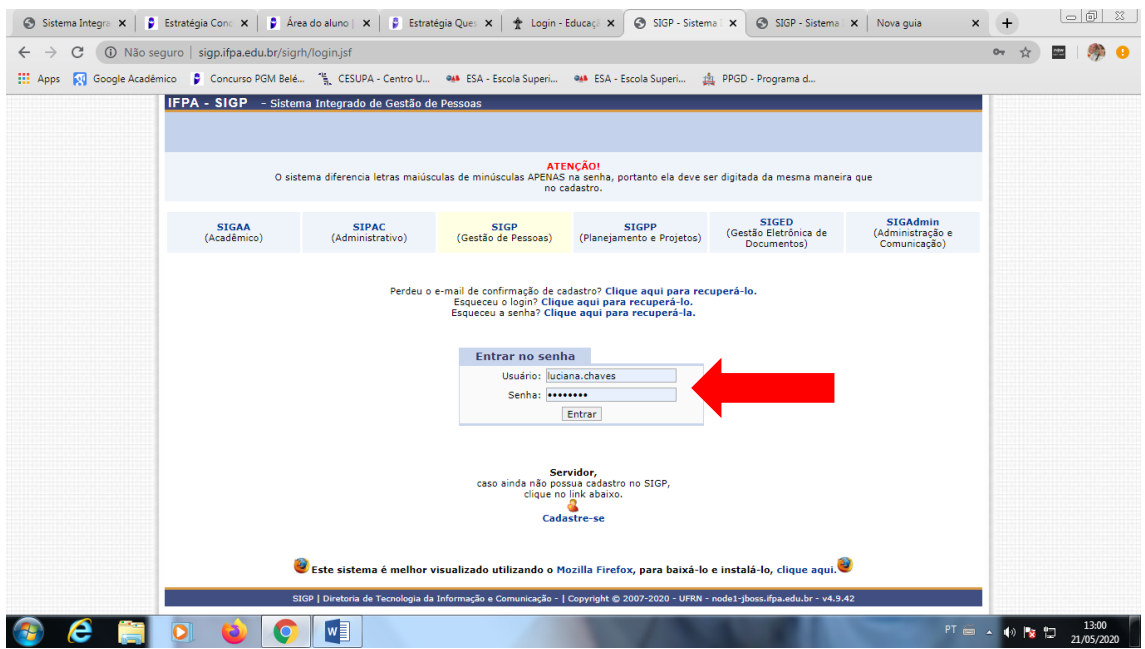

4. Ao entrar no sistema, aparecerá a tela abaixo. Clique em documentos, que lhe dará acesso as declarações, formulários e formulários DGP:

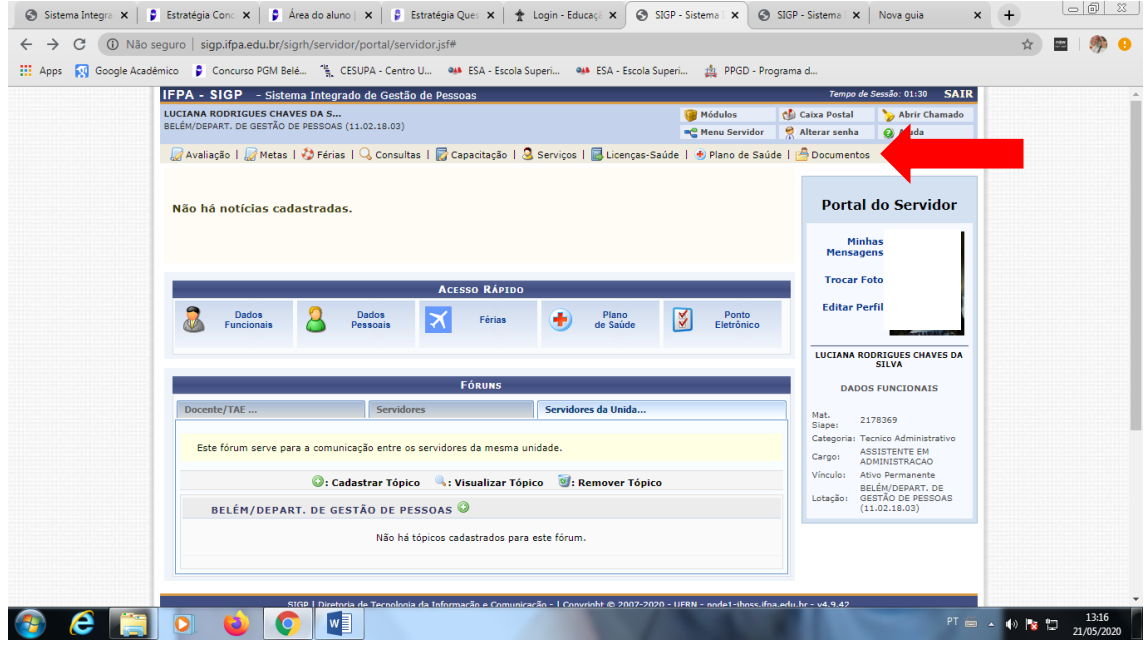

- 5. No canto superior esquerdo, você terá acesso aos formulários:
	- Abono de Permanência
	- Aposentadoria
	- Ficha funcional
	- Requerimentos

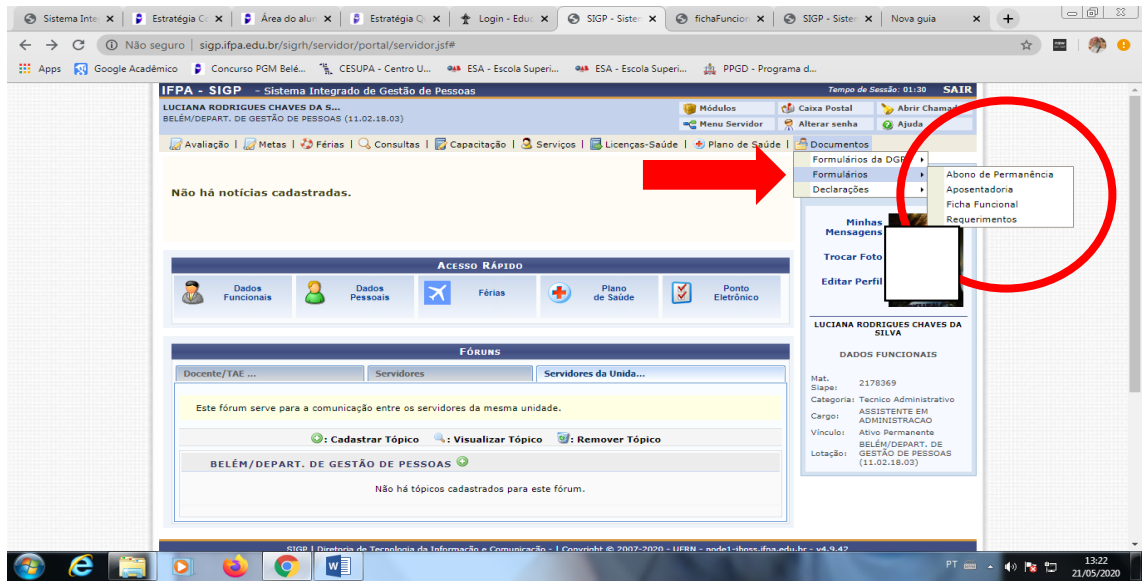

6. Ao clicar em Requerimentos, o servidor terá acesso a tela abaixo, a qual gera os requerimentos no formato PDF , com os dados do servidor PREENCHIDO:

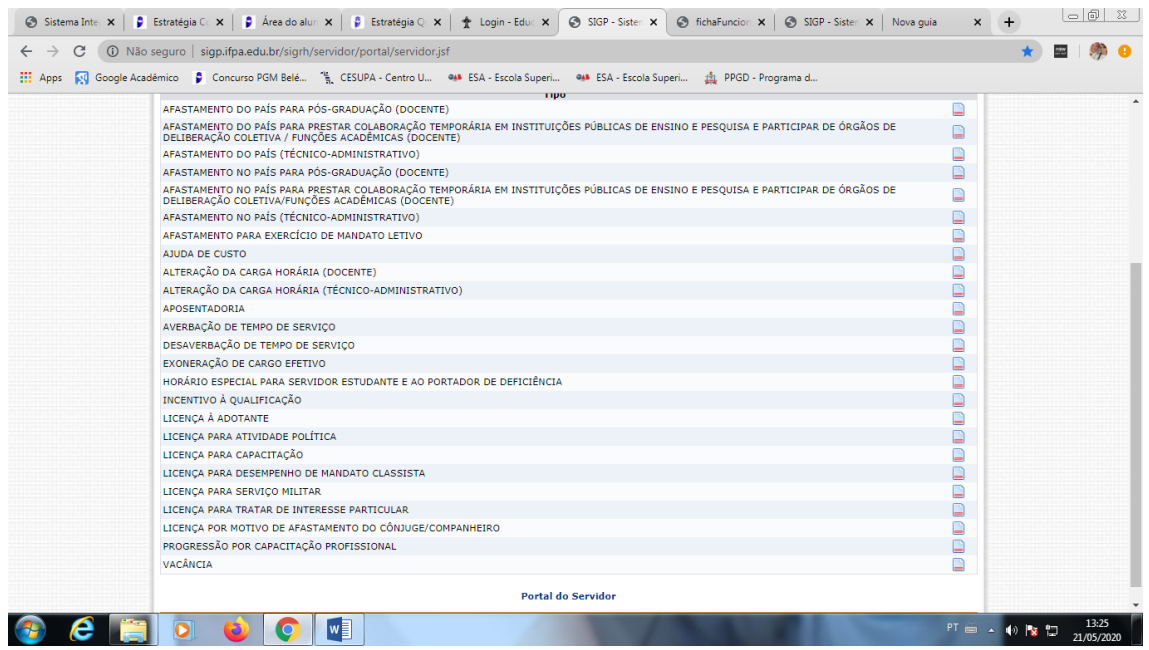

7. Caso o servidor queira o acesso aos formulários DGP, deverá clicar em: **Requerimentosformulários DGP**, terá acesso a página abaixo:

Os formulários aqui gerados em WORD, poderão ser formatados pelo servidor solicitante.

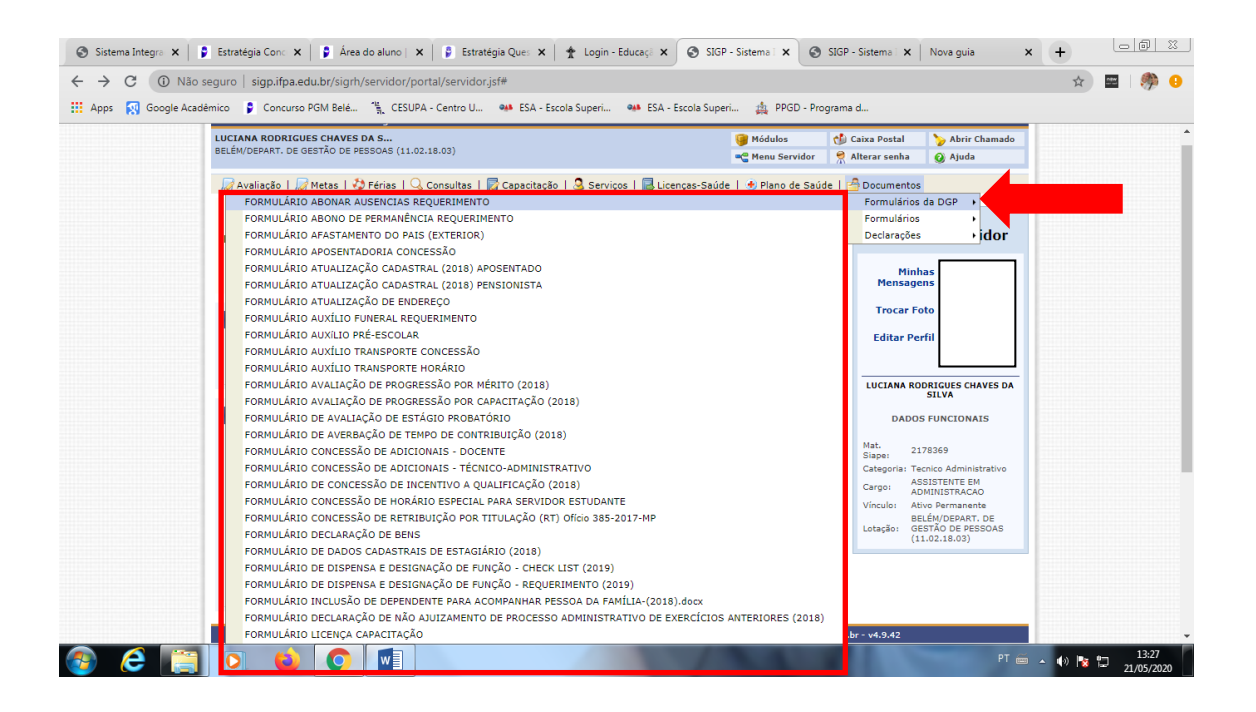

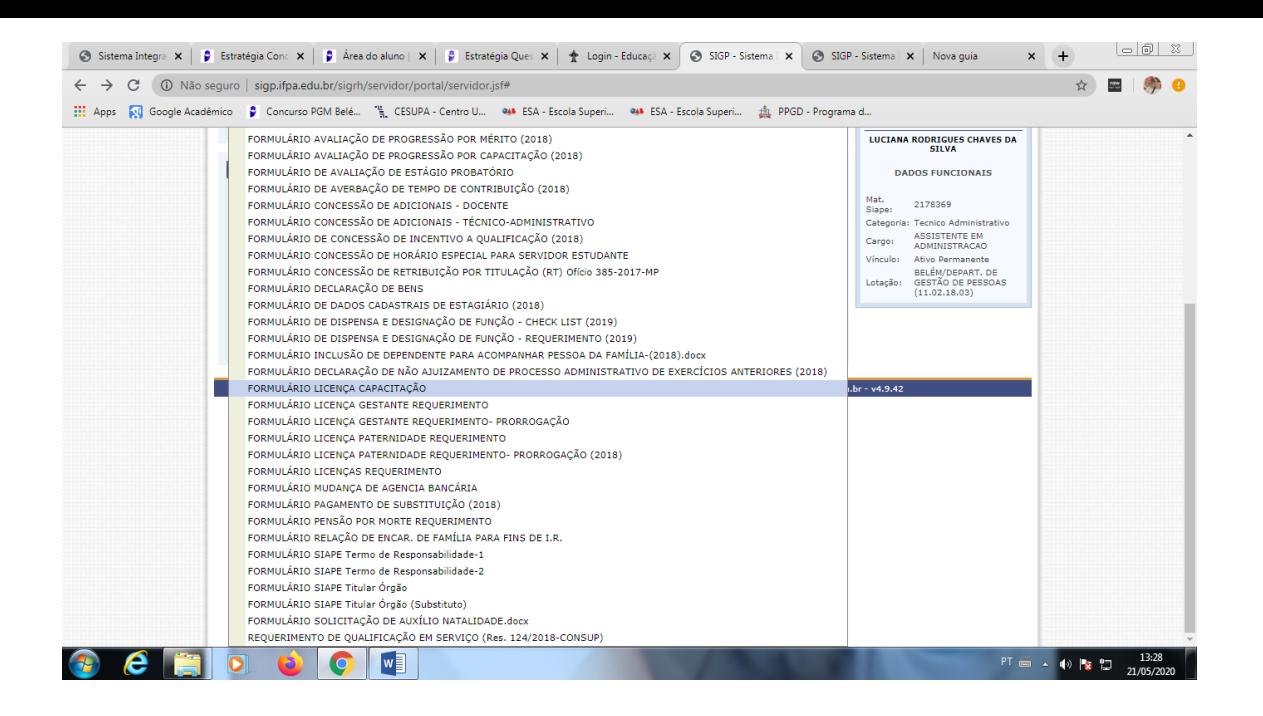

- Estas e outras funcionalidades estão presentes no SIGP, sendo um recurso de fácil acesso ao servidor.
- 8. Quaisquer dúvidas, encaminhar e-mail a:
- "dgeps.belem" [dgeps.belem@ifpa.edu.br](mailto:dgeps.belem@ifpa.edu.br)
- "scp belem" [scp.belem@ifpa.edu.br](mailto:scp.belem@ifpa.edu.br)
- "sds.belem" [sds.belem@ifpa.edu.br](mailto:sds.belem@ifpa.edu.br)
- "sap.belem" [sap.belem@ifpa.edu.br](mailto:sap.belem@ifpa.edu.br)